# 电规总院视频会议系统 (**BigBluebutton**) 使用手册

2020-04-20

## 目录

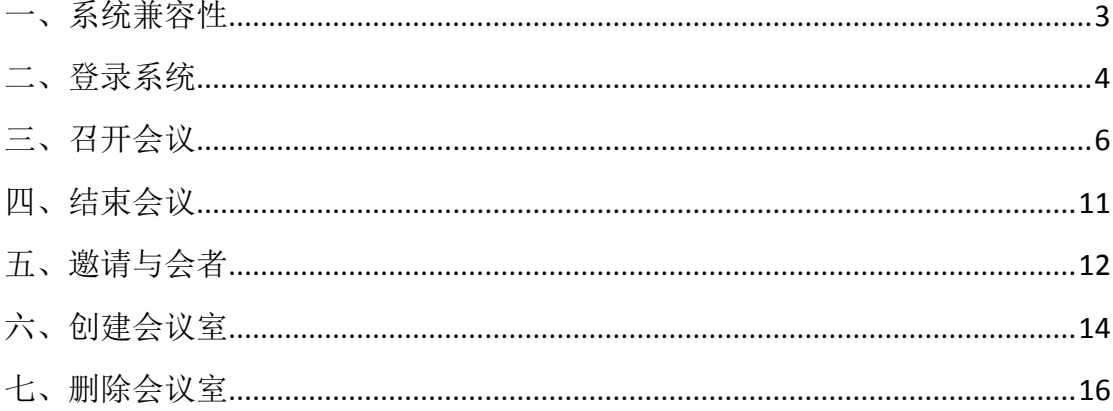

<span id="page-2-0"></span>一、系统兼容性

1、视频会议系统支持的终端及系统类型:

支持台式机、笔记本、智能手机(安卓、苹果)、平板电脑(安 卓、苹果)各类硬件平台;支持 Windows、Linux、MAC OS、安卓、IOS 等常见的操作系统。

2、支持的软件环境:

支持:谷歌浏览器(Chrome)、火狐浏览器(Firefox)、苹果浏览 器(Safari)、360 浏览器极速模式。

不支持:IE 浏览器、edge 浏览器、及其它 IE 内核浏览器

## 注: 由于系统采用较新的 HTML5 + WebRTC 技术架构, IE 内核浏览器暂不支 持或部分方法尚不支持。

电脑推荐使用谷歌浏览器(Chrome)下载地址:

http://www.eppei.com/pic/202003310224318849080425d987dc 1f.exe

<span id="page-3-0"></span>二、登录系统

1、在浏览器(谷歌、火狐)地址栏输入:<https://bbb.eppei.com/b> 打开系统欢迎页面:

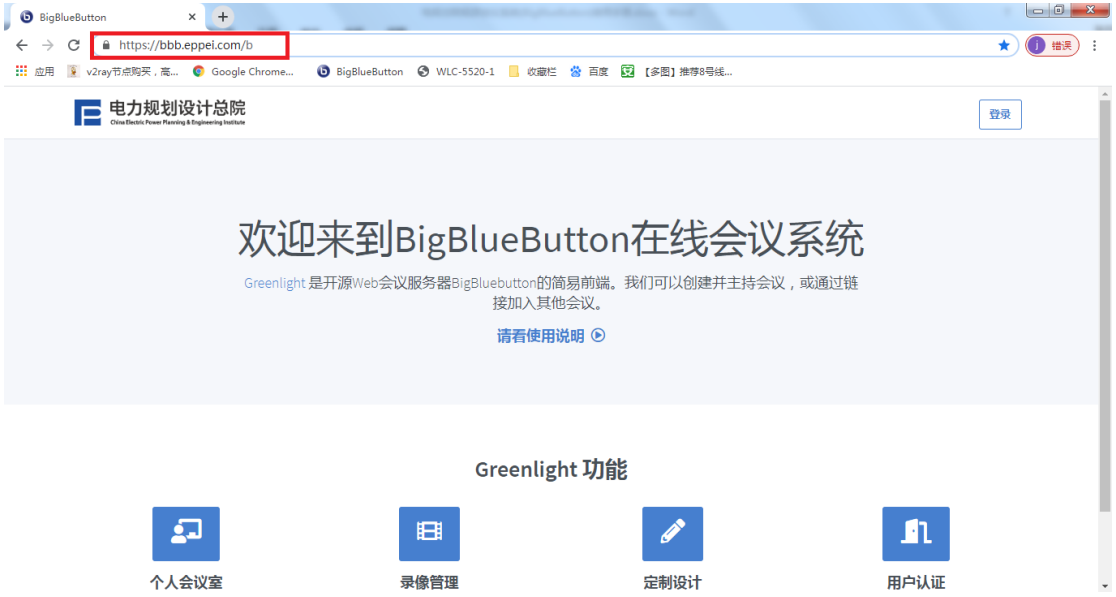

2、点击右上角的"登录"按钮,输入用户名密码(OA 用户名密

码)点击密码下方的"登录"按钮进入系统首页:

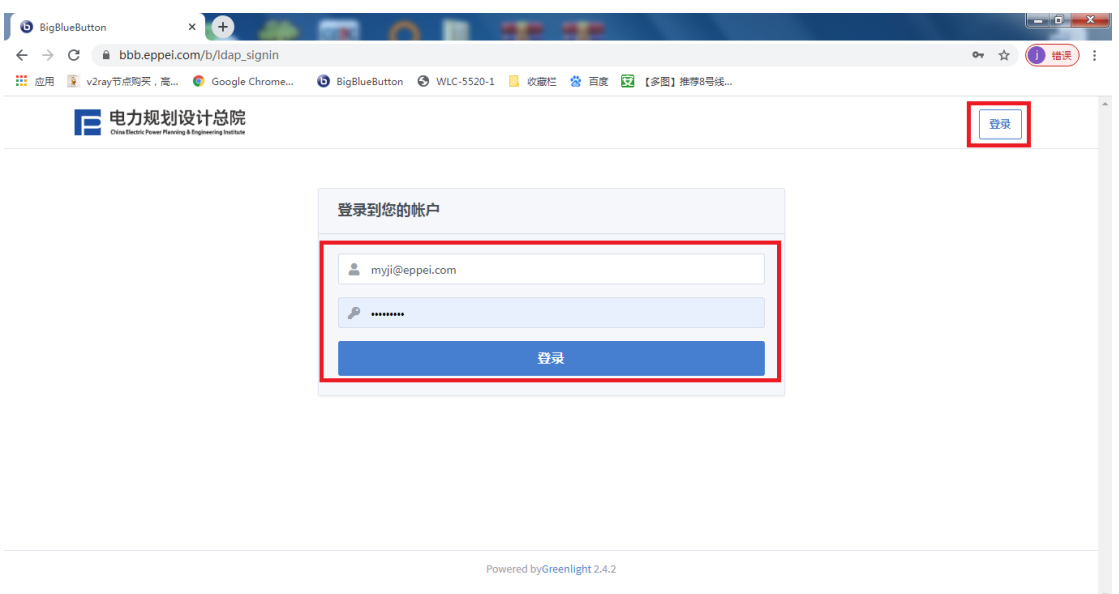

3、系统首页:

系统首页显示您所拥有的会议室,每个会议室都有一个链接地址,

用于邀请其他与会者进入该会议室。

新用户默认都有一个自己的"主会议室",用户也可以通过"创 建会议室"按钮创建其它会议室。

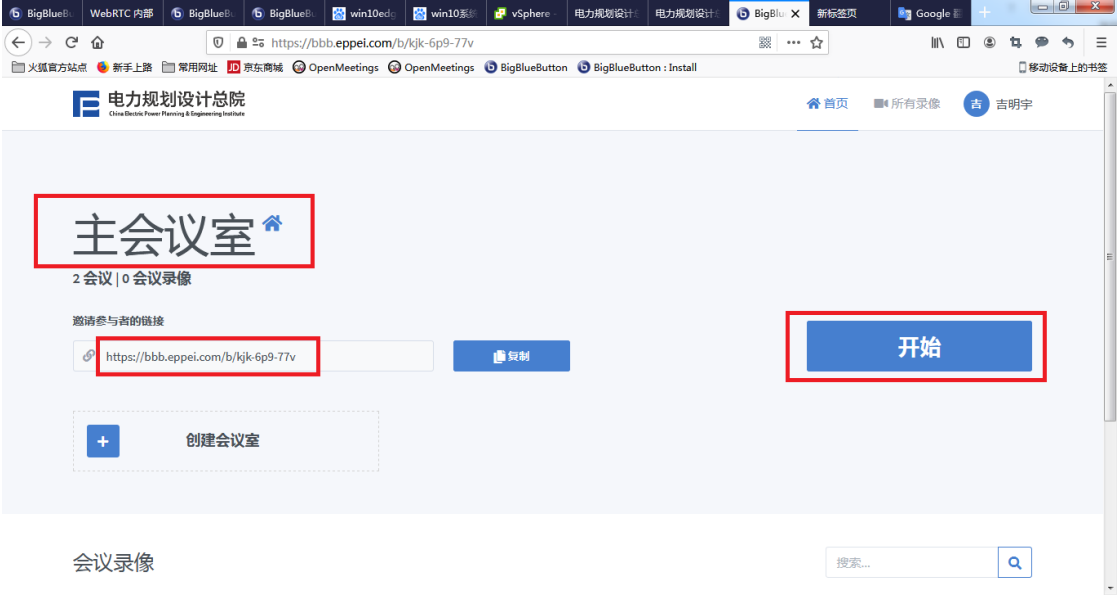

### <span id="page-5-0"></span>三、召开会议

1、点击选择您想使用的会议室,点击"开始"即可进入会议室:

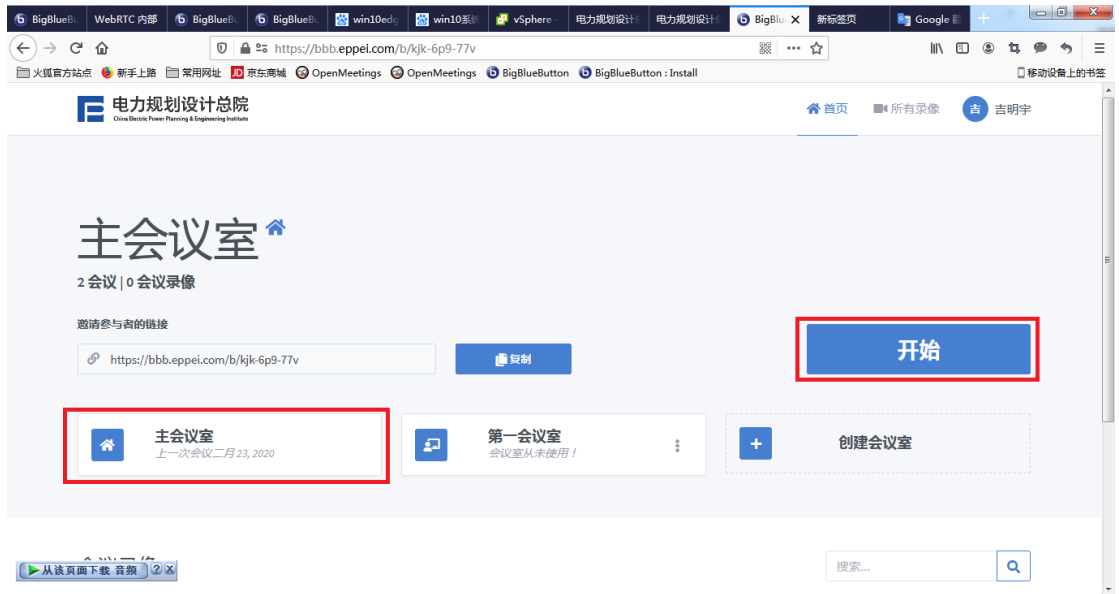

2、进入会议室后选择参会模式,如果需要发言可点击"麦克风" 按钮进入"发言模式",如果仅仅是旁听不发言可点击"仅聆听"按 钮进入"聆听模式"。

注:用户参会模式在进入会议室后也可进行更改。

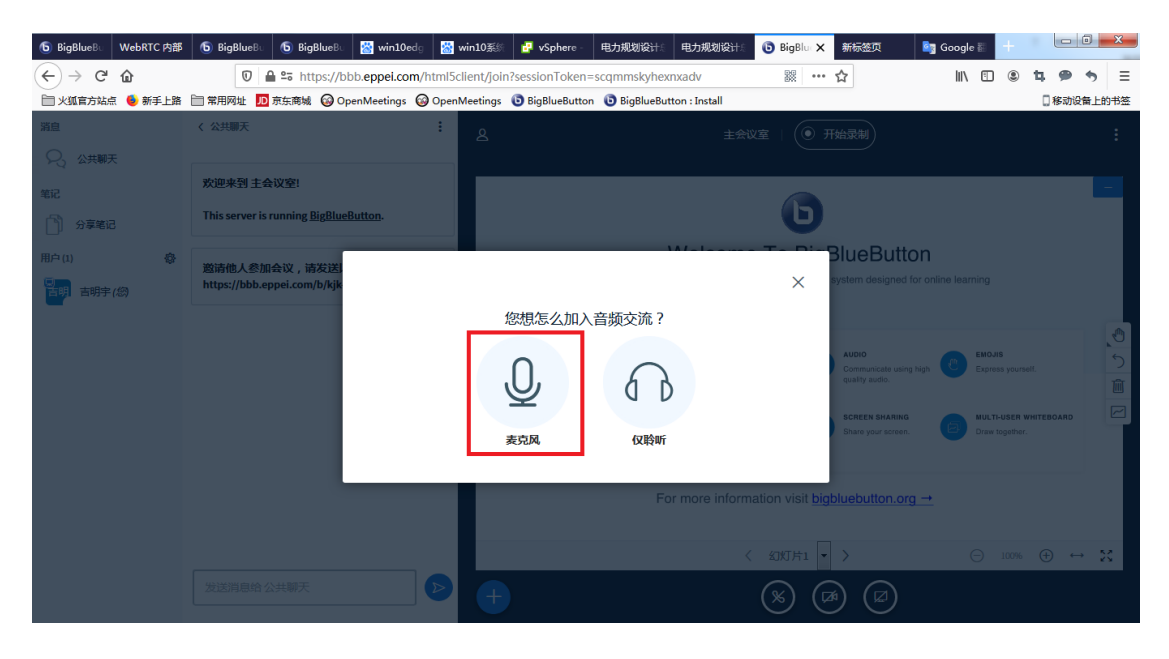

3、点击"麦克风"按钮后系统会进行麦克风测试:请在显示"连

## 接回音测试"期间说几句话,系统进行录音:

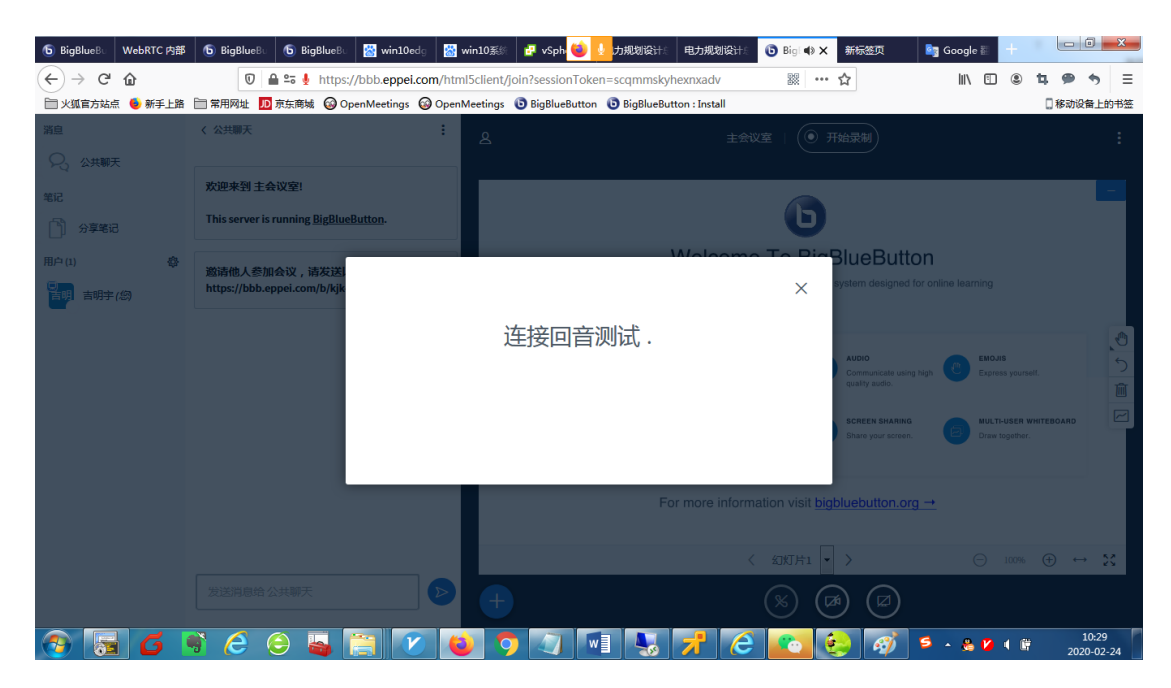

4、很快系统会回放刚刚的录音,根据测试情况点击"是"按钮 进入会场:

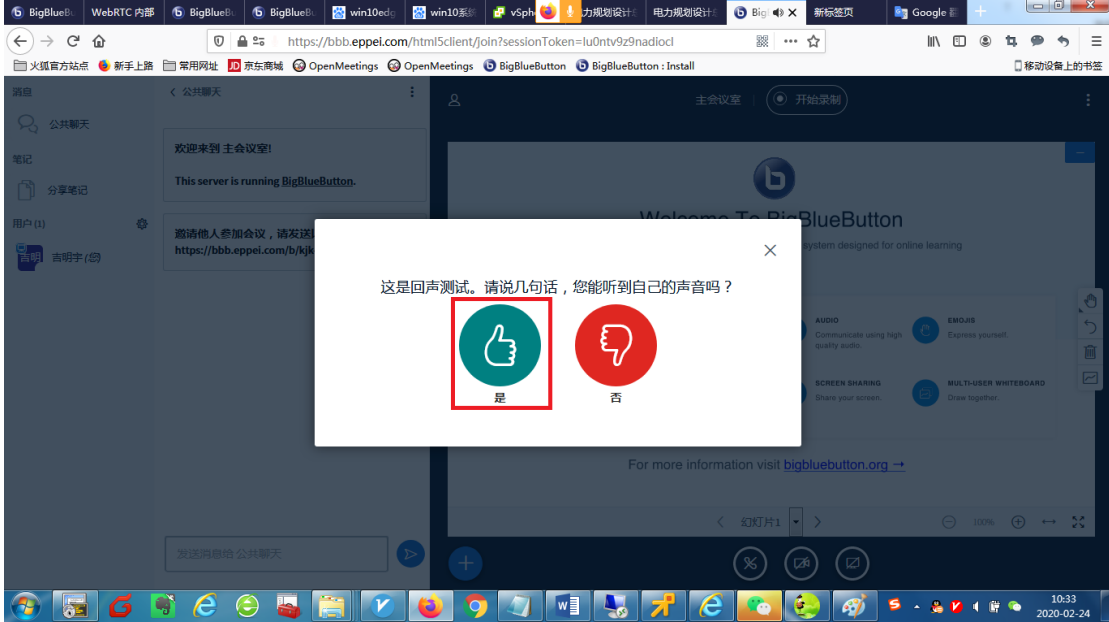

5、会场简介:

会场分为左、右两部分,左侧为功能区、右侧为会议区 功能区主要有公共聊天、分享笔记、用户管理等功能;会议区主 要实现视频会议相关功能。包括音频、视频、白板、演示文件分享、 桌面共享、会议录像等功能,下面将分别介绍两个区的主要功能。

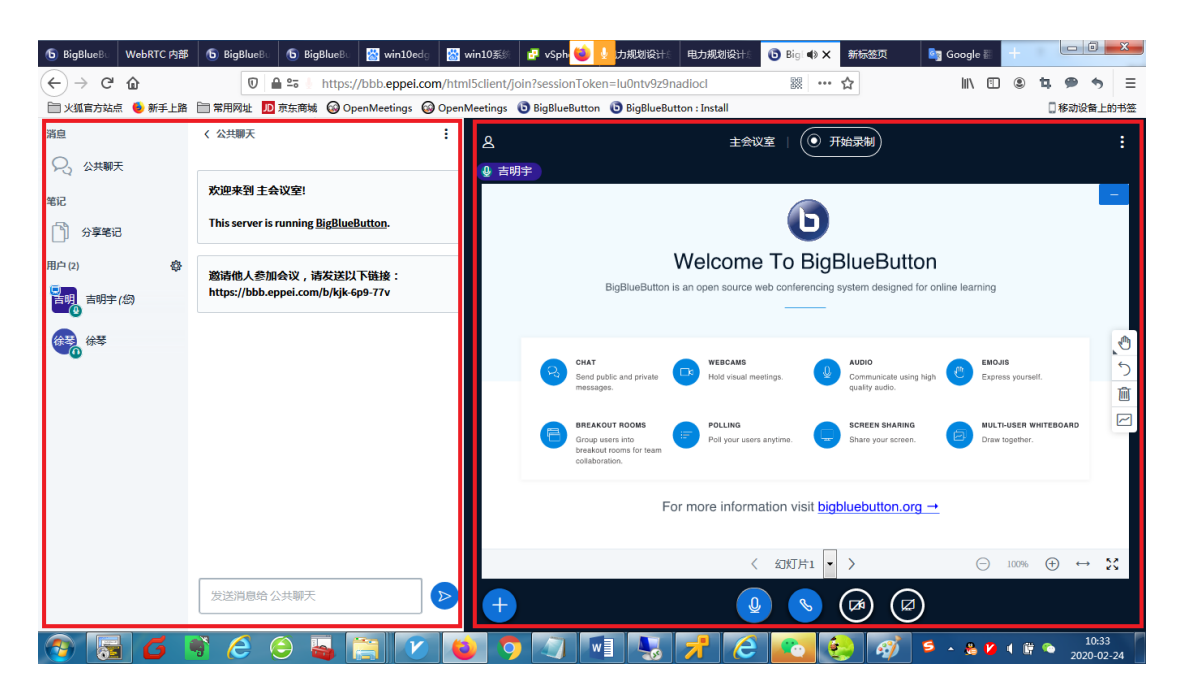

6、功能区:

1)公共聊天,可以在会议室内实现聊天功能。

2)分享笔记:可以在会议室内实现笔记的分享,全体与会者可 实现文字实时协同编辑功能。

3)用户管理:

点击"齿轮"图标可以实现:清除用户状态、对会议室静音、保 存与会人员名单、锁定观众各项功能、在会议室内创建分组讨论室、 编写隐藏字幕(可在演示文档区域实时敲入显示字幕)。

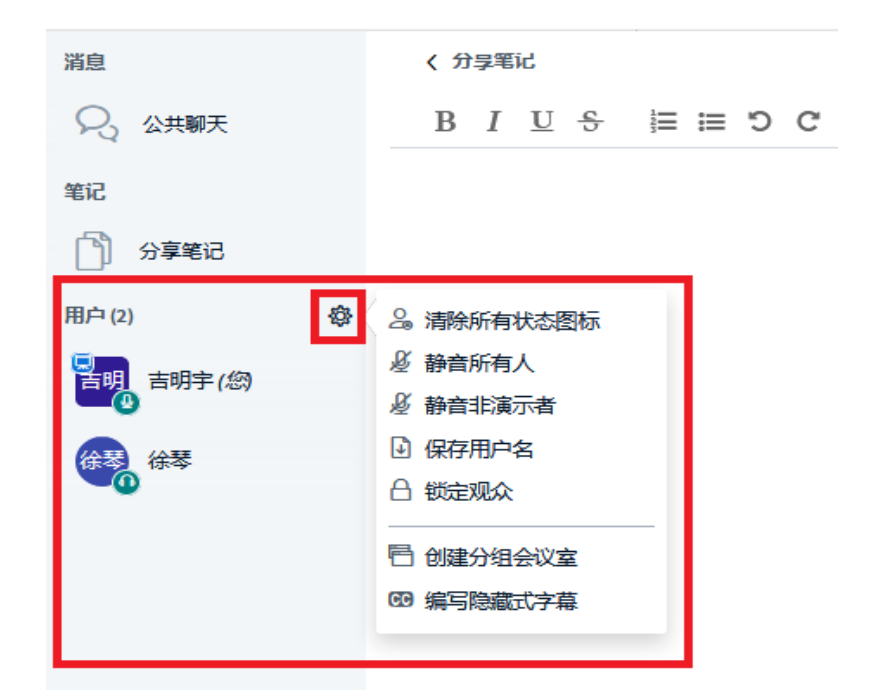

"锁定观众"可以实现对与会者的各项功能进行开放和限制, 如分享摄像头、观看其他人员摄像头、分享麦克风、发公共消息、共 同编辑分享笔记等:

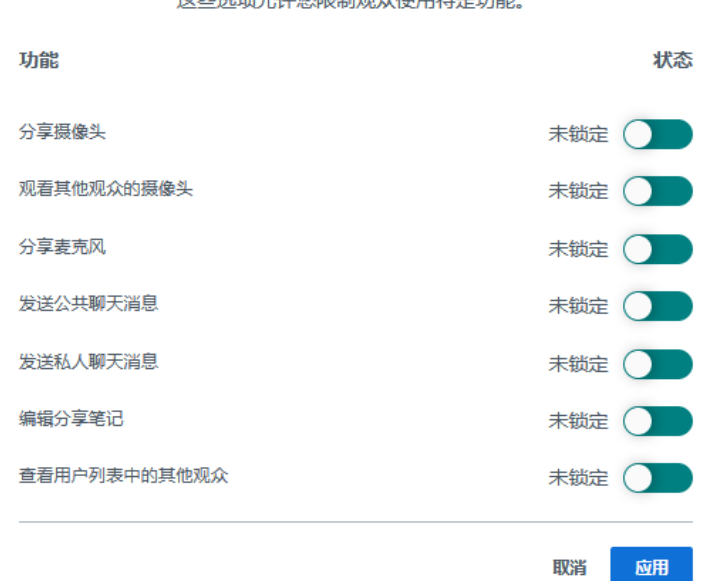

#### 锁定观众

这些选项允许您限制观众使用特完功能

"创建分组会议室",用于在会上指定一段时间大家分组进行讨 论,到时间后会自动回到原会议室。

分组讨论会议室

创建

提示:您可以拖放用户名以将其分配给特定的分组会议室。

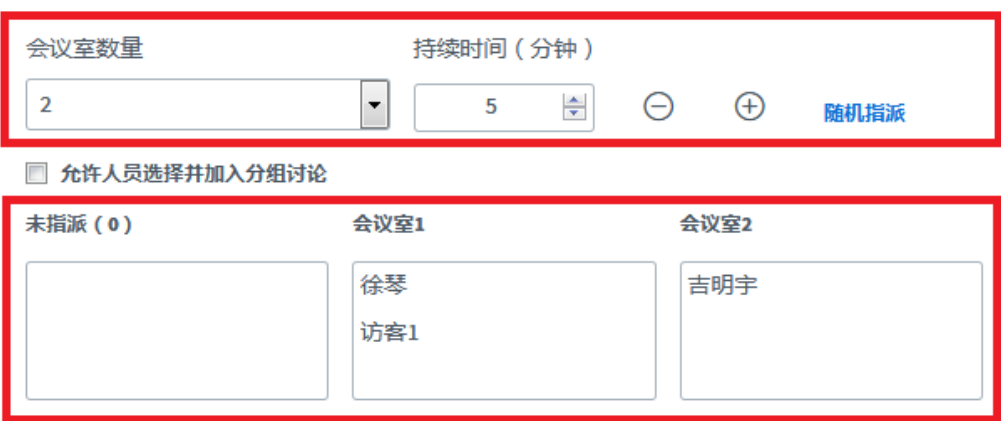

7、会议区:

会议区可以实现视频会议、电子白板、演示文档、共享屏幕、投 票、分享视频、会议录像等丰富的功能,如下图:

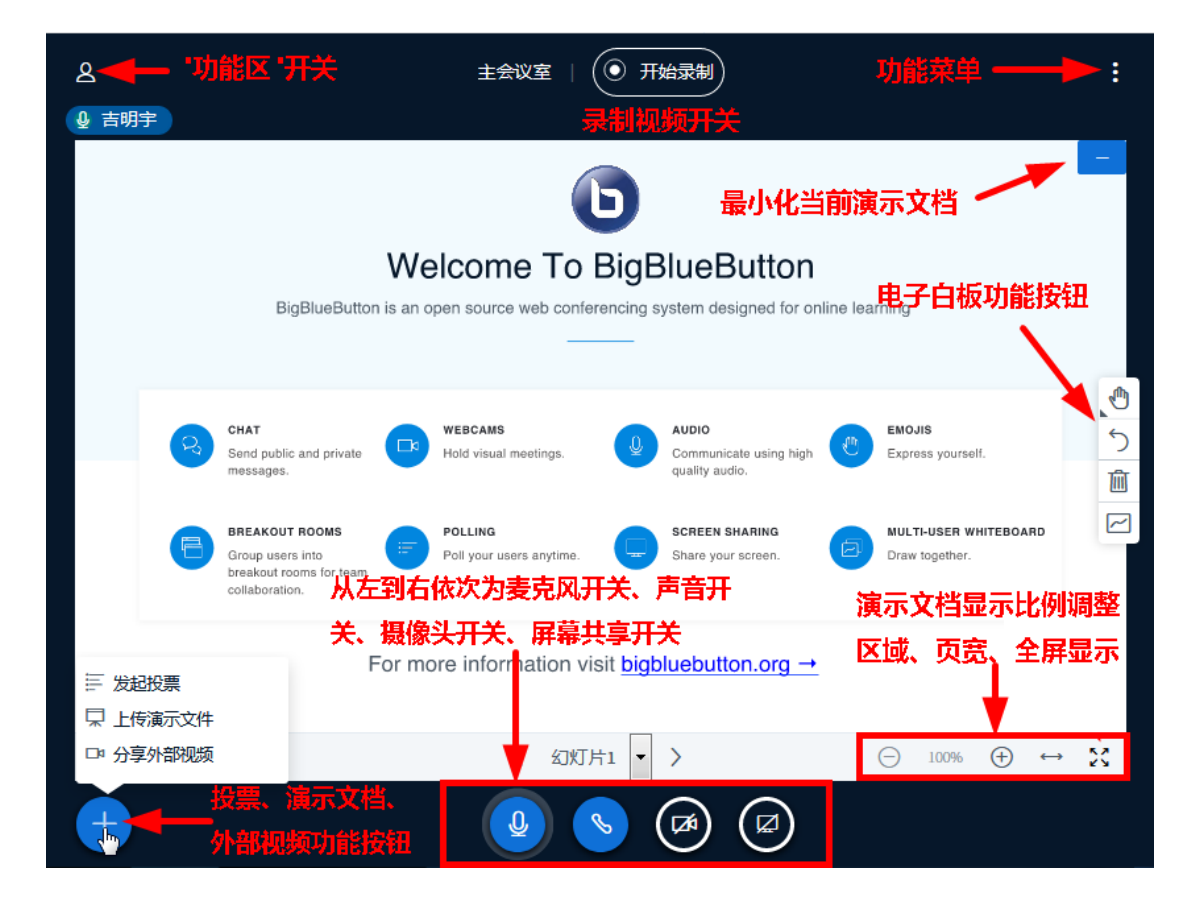

<span id="page-10-0"></span>四、结束会议

点击会议区"功能菜单"在弹出的菜单中选择结束会议,则整个 会议结束,全体退出。

选择"注销"则自己退出会议,其他人仍可继续开会。

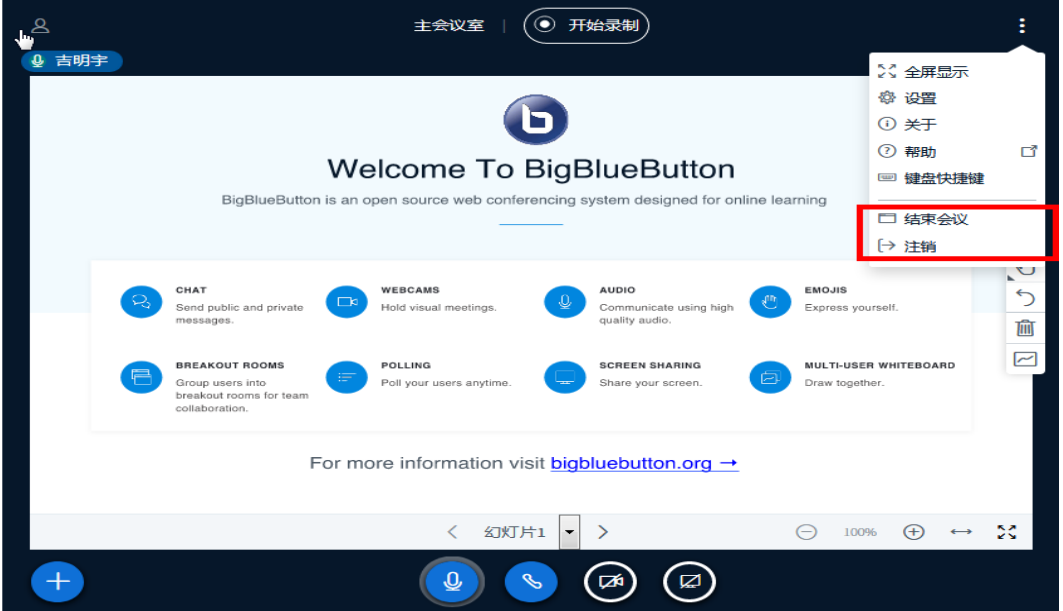

<span id="page-11-0"></span>五、邀请与会者

1、点击选择您想使用的会议室(如"第一会议室"),点击复制 按钮,复制会议室地址,点击"开始"按钮,开启会议:

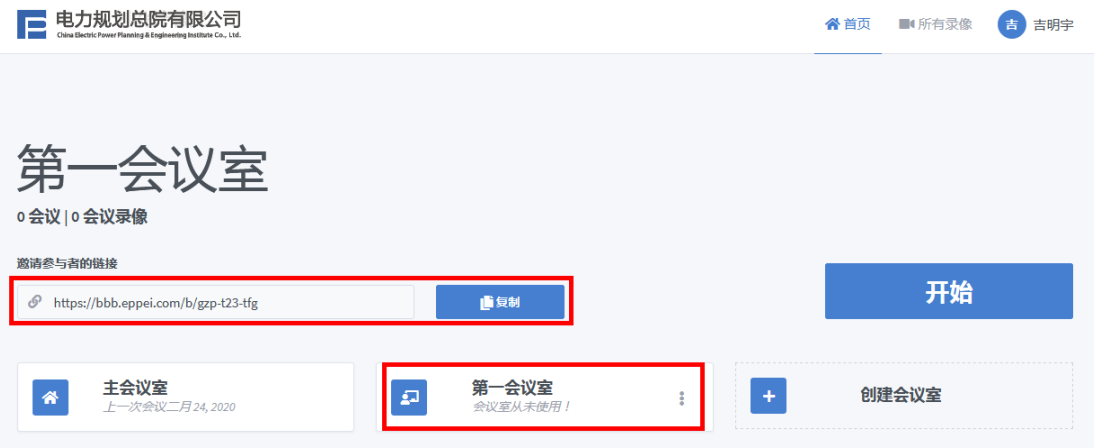

2、通过微信、QQ、邮件等方式将会议室地址粘贴发送给与会者。

3、与会者加入会议

1) 匿名参会:

与会者使用浏览器打开会议室链接,此时用户处于未登录状态可 直接输入任意名字点击"加入"进入会场,实现匿名参会。

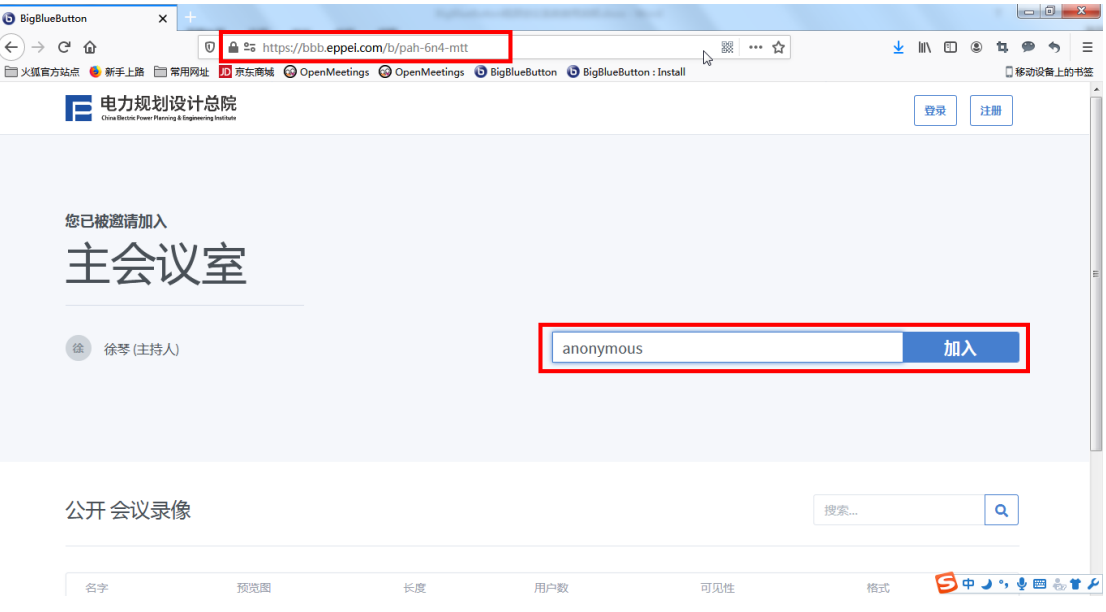

2)实名参会:

与会者使用浏览器打开会议室链接,点击右上角的"登录",输 入用户名密码(OA 用户名密码)点击密码下方的"登录":

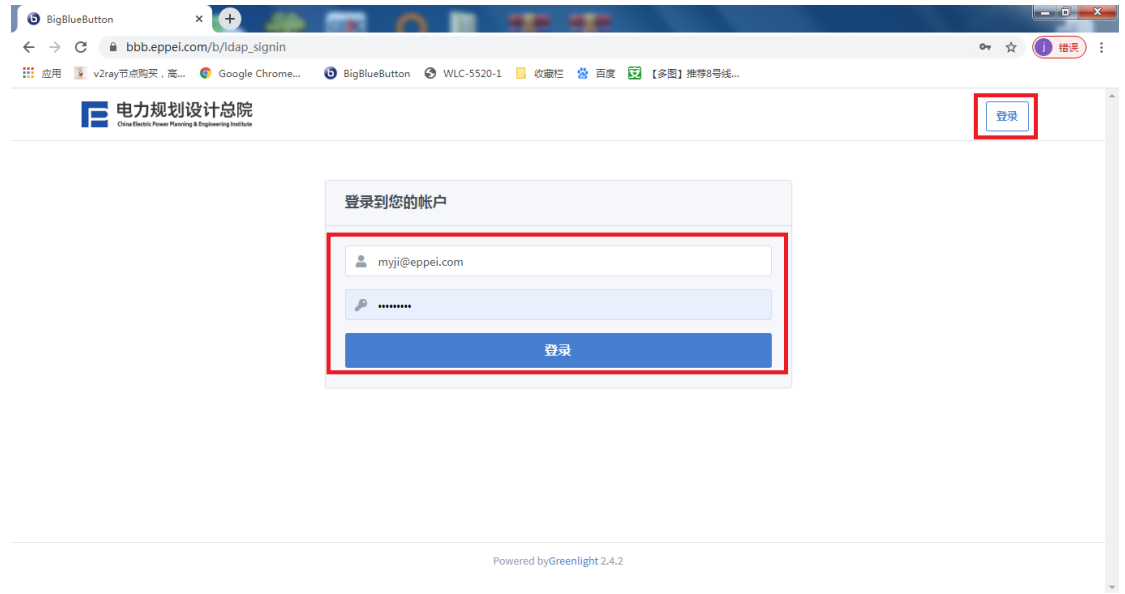

完成登录后系统会自动填入用户名,直接点击"加入"按钮皆可

以加入会议:

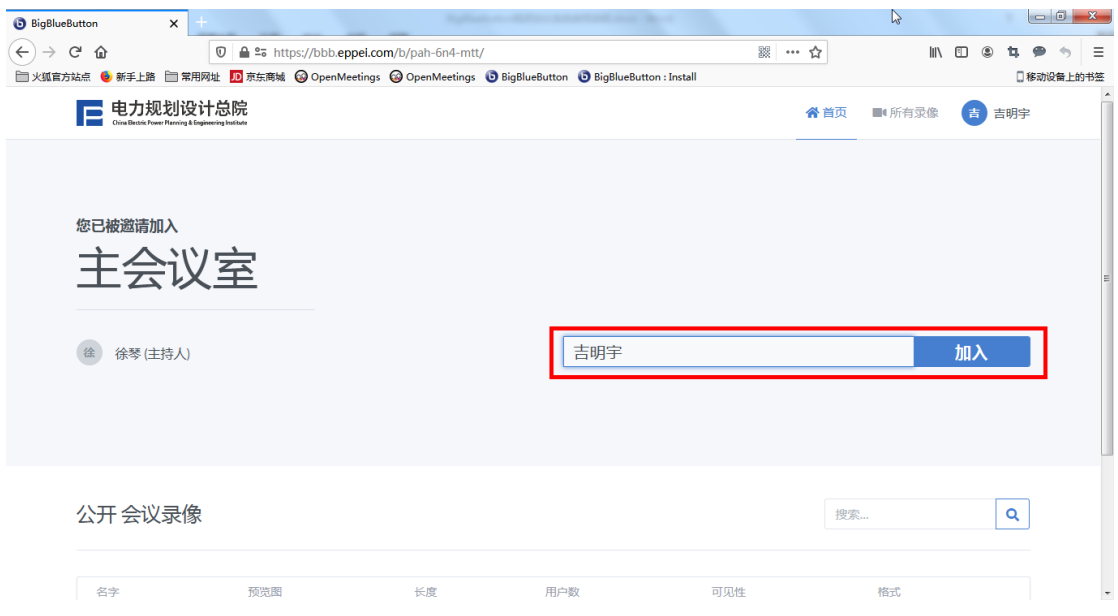

<span id="page-13-0"></span>六、创建会议室

1、用户登录会议系统,在会议系统首页点击"创建会议室"按 钮:

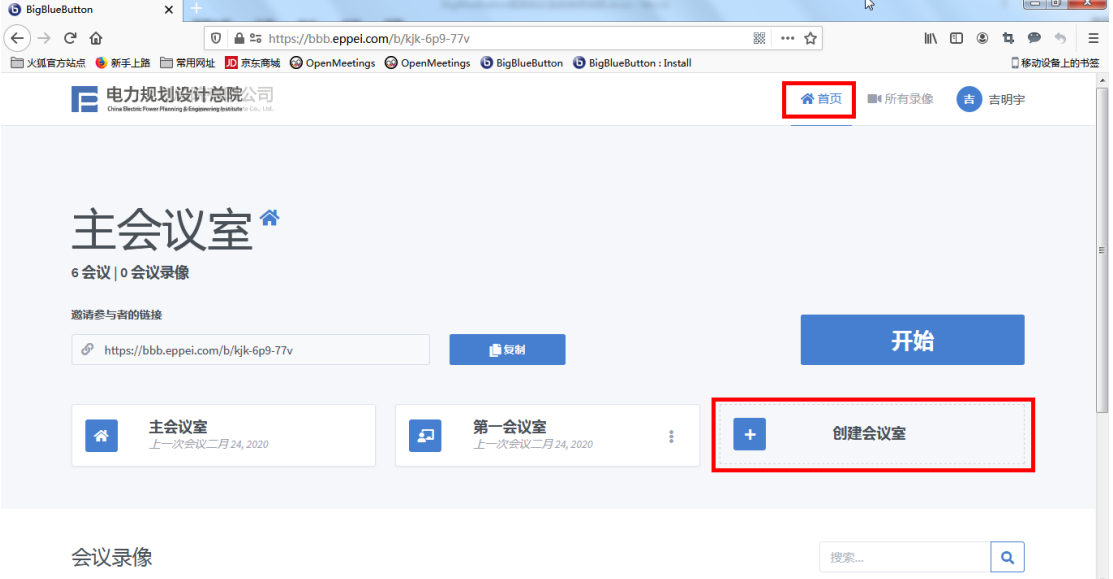

输入会议室名称(如第二会议室),选择会议室的选项,点击"创 建会议室"即完成了会议室创建工作:

## 创建新的会议室

 $\gamma$ 

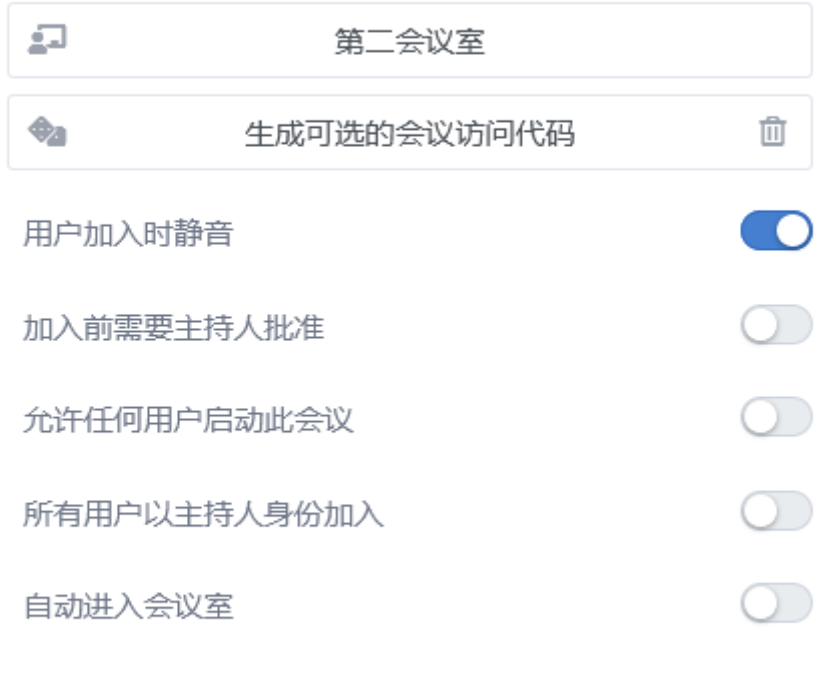

#### 创建会议室

注:"生成可选的会议访问代码"意思是给会议室增加一个进入 密码,无密码的人员不能随便进入此会议室。

"允许任何用户启动此会议",用户可以在主持人进入前进入该 会议室,如果不勾选此项则主持人必须先进入会议室与会者才能进入 会议室(此项建议勾选)。

### <span id="page-15-0"></span>七、删除会议室

1、点击会议室右侧的功能菜单,在弹出的菜单选择删除:

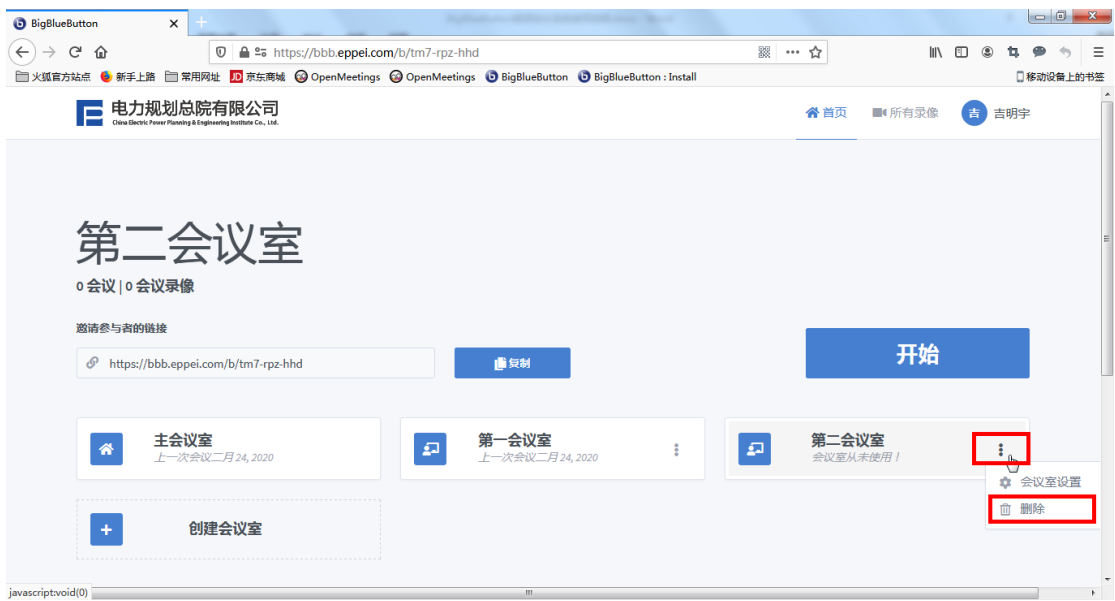

2、在弹出的菜单选择"我确定删除这个会议室",即可完成会 议室删除。

注:删除会议室后将同时删除该会议室的任何录像数据,请谨慎 删除操作。

## 确定要删除第二会议室吗?

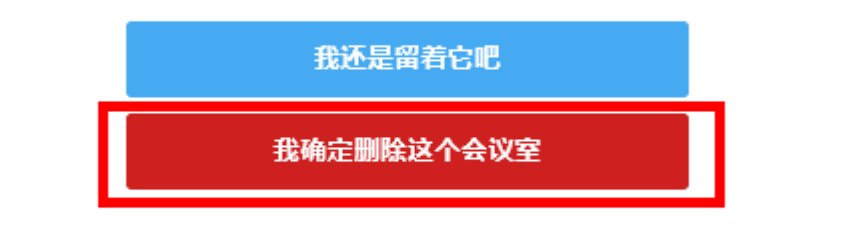

您将无法 恢复这个会议室或任意 的相关录像